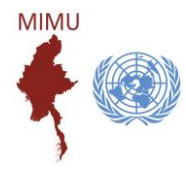

## Guideline for Using MIMU Pcoder

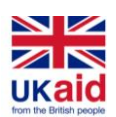

MIMU Pcoder ဆိုသည်မှာ နေရာဒေသအမည် (တိုင်းဒေသကြီး/ပြည်နယ်၊ ခရိုင်၊ ကိုယ်ပိုင်အုပ်ချုပ်ခွင့်ရ တိုင်း၊ ဒေသ၊ မြို့နယ်၊ မြို့၊ ကျေးရွာအုပ်စု၊ ကျေးရွာ၊ ရပ်ကွက်) များအား အထွေအထွေအုပ်ချုပ်ရေး ဦးစီးဌာန၏ နာမည် စာလုံးပေါင်း အတိုင်း ကိုက်ညီစေရန် ယှဉ်တွဲဖေါ်ပြပေးခြင်း/ တိုက်စစ်ပေးခြင်းနှင့် အထွေထွေအုပ်ချုပ်ရေး ဦးစီးဌာန၏ Code အား အလိုအလျောက် ထည့်သွင်းပေးသည့် Microsoft Excel တွင် ထည့်သွင်း အသုံးပြုရသော အရာ ဖြစ်ပါသည်။ မြန်မာ (သို့မဟုတ်) အင်္ဂလိပ်ဘာသာဖြင့် ရေးသားထားသော နေရာဒေသ အမည်များအတွက် MIMU Pcoder ကို

အသုံးပြုနိုင်ပါတယ်။

MIMU Pcoder အား Microsoft Excel တွင် ထည့်သွင်းခြင်း (version 2007 နှင့် အထက်)  $\overline{\phantom{a}}$ 

1. Excel တွင် Macro အား Enable ပြုလုပ်ထားရပါမည်။

(File  $\rightarrow$  Options  $\rightarrow$  Trust Center  $\rightarrow$  Trust Center Settings  $\rightarrow$  Macro Settings  $\rightarrow$  Enable all macros)

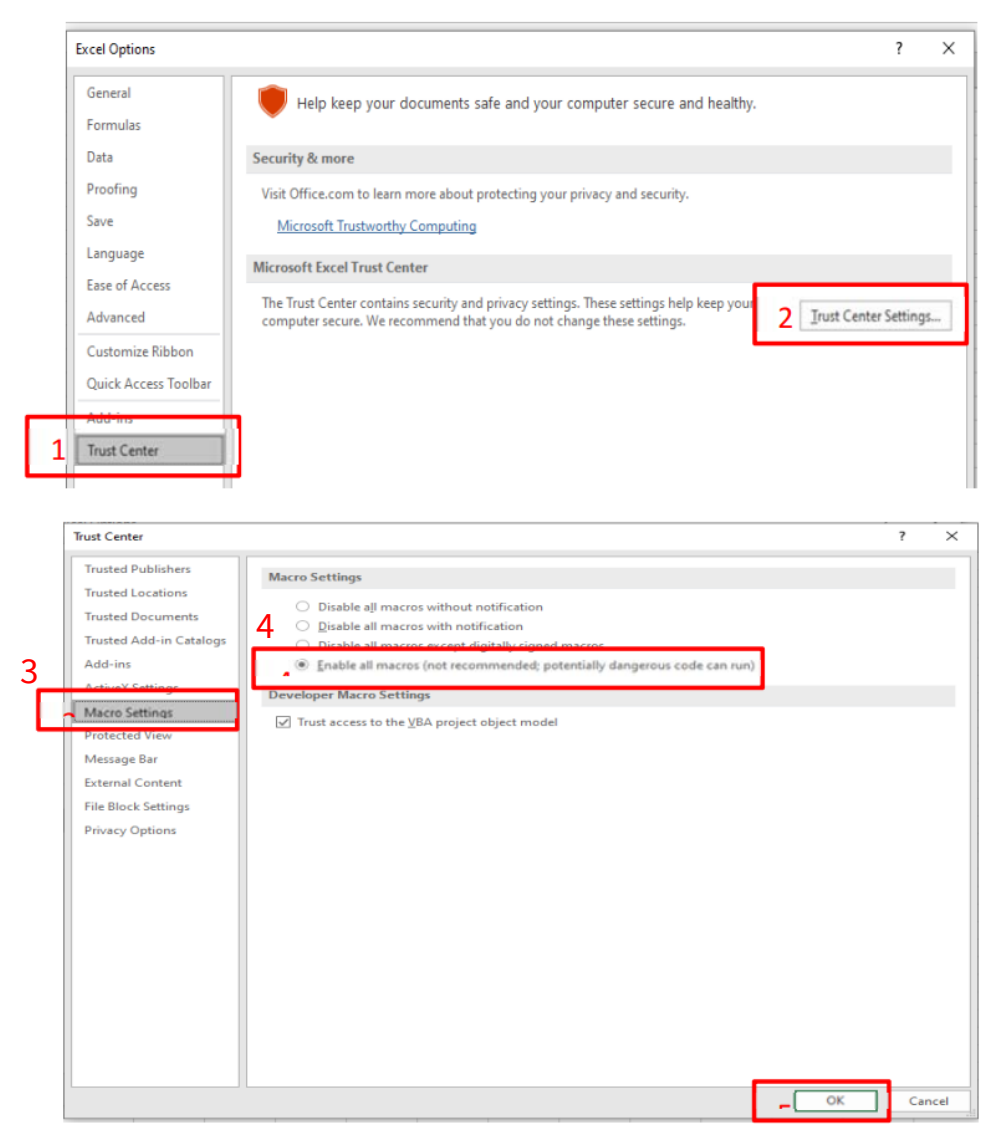

### (သို့မဟုတ်)

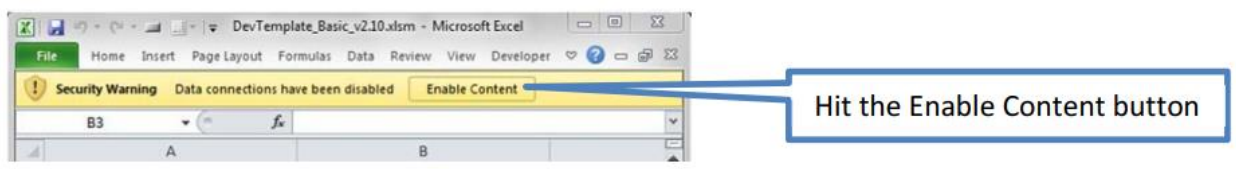

- 2. MIMU Pcoder folder အား "C:\" အောက်တွင် copy ကူး ထည့်ပါ။ အကယ်၍ C:\ အောက်တွင် သိမ်းဆည်းမရပါက အခြား Folder တစ်ခုခုတွင်ထည့်သိမ်းပါ။
- 3. "Load-P-Coder.xlsm" အပေါ်တွင် "Click" နှစ်ချက်နိုပ်ပါ။
- 4. "Addin-Ins" tab တွင် "P-coder" command button ကို မြင့်တွေ့ရမှာဖြစ်ပြီး MIMU Pcoder ကို ထည့်သွင်းပြီး ဖြစ်ပါသည်။

MIMU Pcoder ကို အသုံးမပြုမီ သိထားသင့်သည့် အချက်များ

- သင် Pcode တိုက်စစ်မည့် file သည် Excel Format ဖြင့် ရှိရန် လိုအပ်ပြီး နေရာဒေသ အမည်များမှာ (၁) တိုင်းဒေသကြီး/ပြည်နယ်၊ (၂) ခရိုင်၊ (၃) မြို့နယ်၊ (၄) ကျေးရွာအုပ်စု/မြို့၊ (၅) ကျေးရွာ/ရပ်ကွက် အစီအစဉ်လိုက်အားဖြင့် ရှိရပါမည်။ Data ခေါင်းစီးသည် ပထမလိုင်းတွင် ရှိရပါမည်။
- အကယ်၍ data row သည် တစ်ထောင်အထက်ရှိပါက "Not Responding" ဟု ပြနိုင်ပြီး လုပ်ငန်းစဉ် ရပ်တန့်သကဲ့သို့ ဖြစ်နိုင်ပါသည်။ လုပ်နေသည့် လုပ်ငန်းအား မရပ်တနဲ့လိုက်ပါနှင့်။ မိနစ် အနည်းငယ်အတွင်း ပြီးသွားပါလိမ့်မည်။
- Data row များကြားတွင် data မရှိသော လိုင်းများ ပါဝင်နေပါက Pcoder သည် ၎င်းလိုင်းလွတ်းများနေရာတွင် ရပ်သွားတတ်ပါသည်။ ထို့ကြောင့် data လိုင်းများအကြား လိုင်းအလွတ်များ မဝင်စေရန် data row များကို (ဥပမာ။ ။ မြို့နယ်အလိုက်၊ ကျေးရွာအုပ်စုအလိုက်) စီထားသင့်သည်။ ်
- Cell များကိုလည်း တစ်ခုနှင်တစ်ခု Merge မလုပ်ထားရပါ။
- အကယ်၍ နေရာဒေသအမည်များသည် MIMU PCode နဲ့ တိုက်စစ်လို့မရပါက၊ ထိုနေရာဒေသ အမည်များသည် ရွေးချယ်ထားသော အချက်အလက်စာရင်း၏ခုနှစ်အရ အထွေထွေအုပ်ချုပ်ရေးဦးစီးဌာနမှ ထုတ်ပြန်ထားသည့် နေပြည်တော်/တိုင်းဒေသကြီး/ပြည်နယ်အတွင်းရှိ ခရိုင်၊ ကိုယ်ပိုင်အုပ်ချုပ်ခွင့်ရဒေသ၊ မြို့နယ်၊ မြို့၊ ရပ်ကွက်၊ ကျေးရွာအုပ်စု၊ ကျေးရွာစာရင်းတွင် မပါဝင်သော (သို့မဟုတ်) စာရင်းပယ်ဖျက်ထားပြီးသော နေရာဒေသအမည်များ (သို့မဟုတ်) ခြေပြင်အဖွဲ့အစည်းများမှ ပေးပို့ထားခြင်းမရှိသေးသော/ပယ်ဖျက်ထားသော နေရာဒေသအမည်များ ဖြစ်နိုင်ပါသည်။
- ကျေးရွာအုပ်စု/မြို့ အမည်များ တိုက်စစ်သောအခါ သတိထားရမည်မှာ အချို့ မြို့နယ်များတွင် မြို့အမည်များနှင့် ကျေးရွာအုပ်စုအမည်များသည် အတူတူဖြစ်နေသောကြောင့် တိုက်စစ်သည်မှာ မြို့ဖြစ်ပါက ကုဒ်နံပါတ်၏ ဂဏန်း ၇-လုံးမြောက်သည် ၇ ဖြင့်စသော "MMRxxxxx**x7**xx" ကုဒ်ဖြင့် တိုက်စစ်ပေးရပါမည်။ ဉပမာ - တနင်္သာရီတိုင်း ပုလောမြို့နယ်တွင် ပလမြို့ (MMR006007**7**03 ) နှင့် ပလ ကျေးရွာအုပ်စု (MMR006007012) ဖြစ်ပါသည်။

# MIMU Pcoder ကို အသုံးပြုခြင်း

**1. Add-Ins**" tab တွင် ပေါ်နေသော P-coder ပေါ်တွင် click တစ်ချက် နိုပ်ပါ။ တစ်ဘက်တွင် ဖော်ပြထားသော ပုံစံကို တွေ့ရပါလိမ့်မည်။ ်

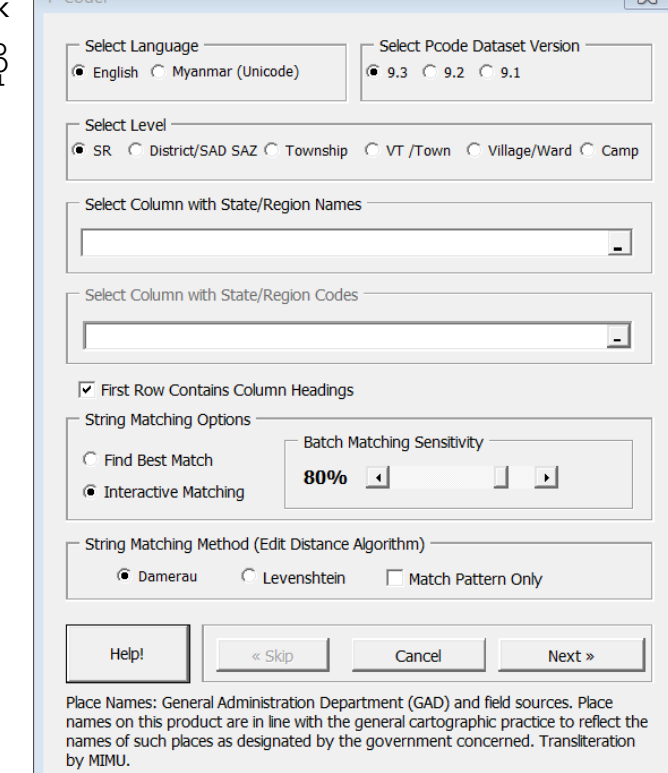

 $\overline{\infty}$ 

2. Pcode တိုက်စစ်ရာတွင် အသုံးပြုမည့် နေရာဒေသ အမည်များ၏ ဘာသာစကား (မြန်မာ သို့မဟုတ် အင်္ဂလိပ်) ကို ရွေးပြီး Dataset version (9.3 သို့မဟုတ် 9.2 သို့မဟုတ် 9.1) ကိုရွေးပါ။

> တိုက်စစ်မည့် နေရာဒေသအမည်များ၏ ဘာသာစကားအား ရွေးပါ နေရာဒေသအမည်များအား တိုက်စစ်လိုသည့် Dataset ခုနှစ်ကို ရွေးပါ

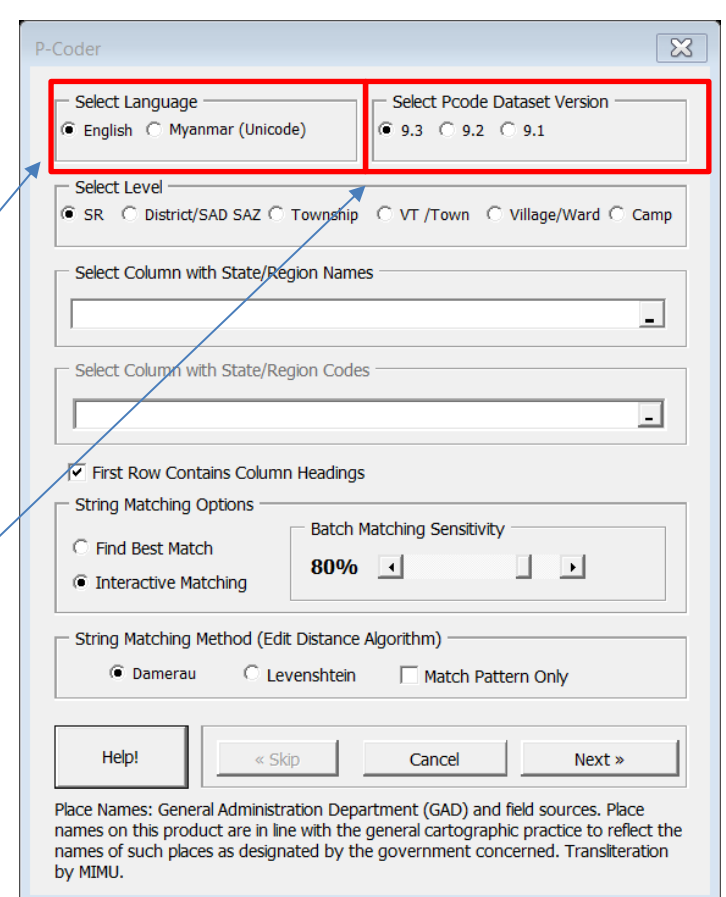

## 3. တိုင်းဒေသကြီး/ ပြည်နယ် အဆင့် တိုက်စစ်ခြင်း

ပထမဦးစွာ တိုင်းဒေသကြီး/ပြည်နယ် ကို စစ်ပေးရပါမည်။ အောက်တွင်ဖော်ပြထားသော အဆင့်သုံးဆင့်ကို လုပ်ဆောင်ရပါမည်။ လုပ်ဆောင်ချက်ပြီးဆုံးပါက တိုင်းဒေသကြီး/ပြည်နယ် အမည်နှင့် Pcode အား သီးခြား column များဖြင့် ဖော်ပြပေးသည်ကို တွေ့ရပါလိမ့်မည်။

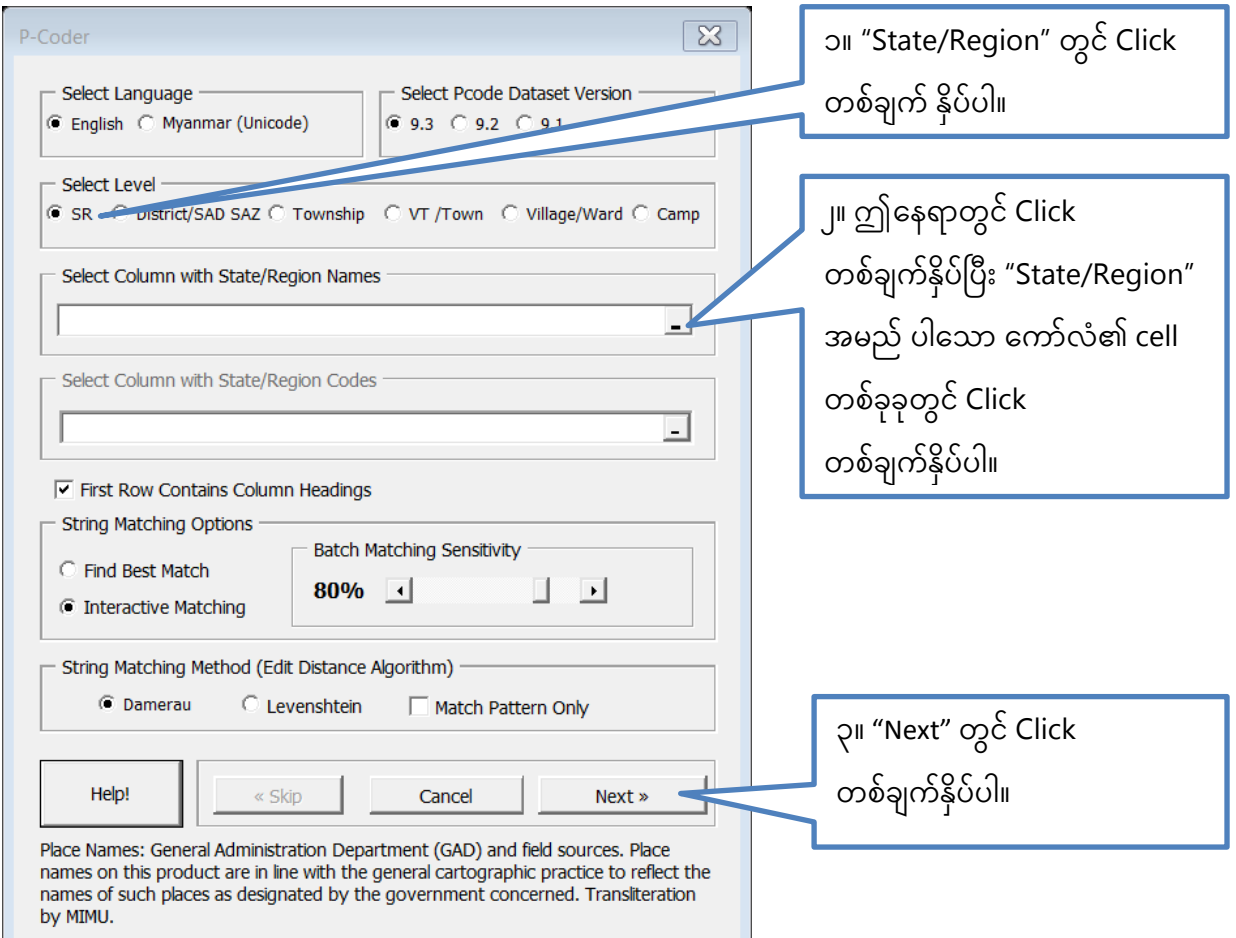

4. အမည်များအား တိုက်စစ်ခြင်း

MIMU Pcoder သည် နာမည်များ၏ ၈၀% တူညီသော အမည်များကို အလိုအလျောက် စစ်ပေးပြီး အချို့သော အမည်များကို မိမိကိုယ်တိုင် သင့်တော်သော အမည်အား ရွေးချယ်ရန် အောက်ပုံတွင် ဖော်ပြထားသည့်အတိုင်း လုပ်ဆောင်ပေးရပါမည်။

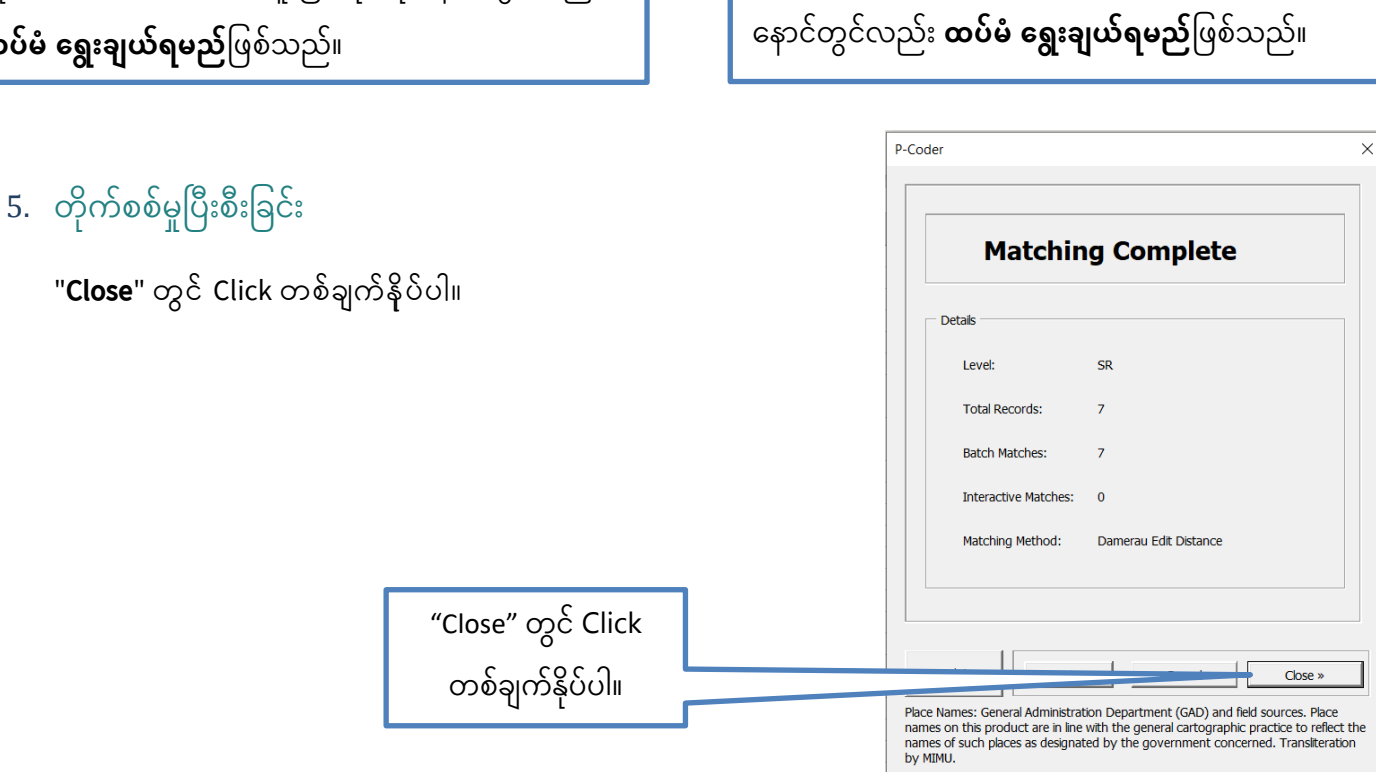

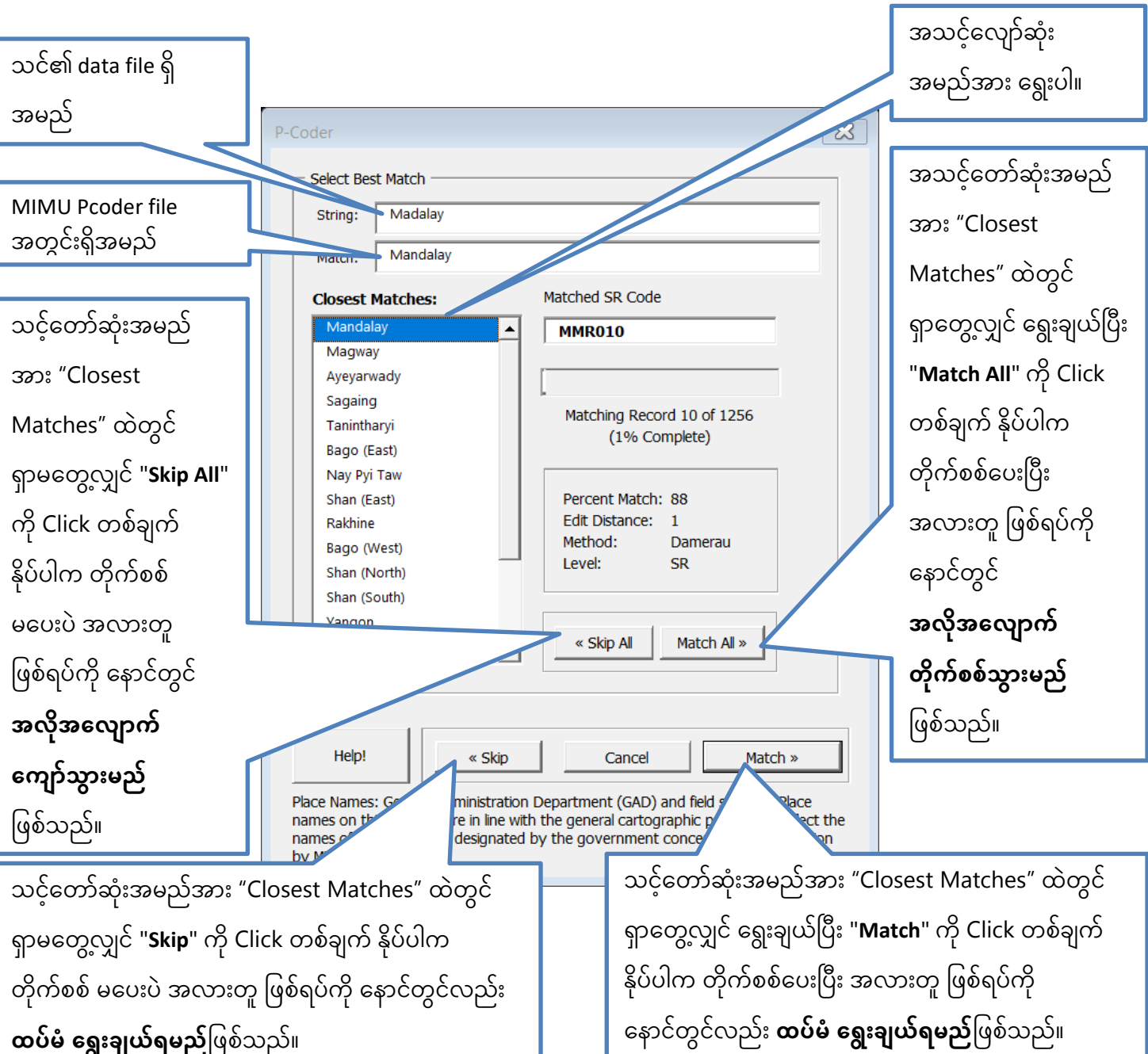

### 6. ခရိုင်/ကိုယ်ပိုင်အုပ်ချုပ်ခွင့်ရတိုင်း/ကိုယ်ပိုင်အုပ်ချုပ်ခွင့်ရဒေသ အမည်အားတိုက်စစ်ခြင်း  $\overline{\phantom{a}}$ ို  $\overline{\phantom{a}}$ ို  $\overline{a}$ ို ို

ခရိုင်/ကိုယ်ပိုင်အုပ်ချုပ်ခွင့်ရတိုင်း/ကိုယ်ပိုင်အုပ်ချုပ်ခွင့်ရဒေသ အမည်အား စစ်ပေးရန် အောက်တွင် ဖေါ်ပြထားသည့် အဆင့် ၄ ဆင့်အား လုပ်ဆောင်ရပါမည်။

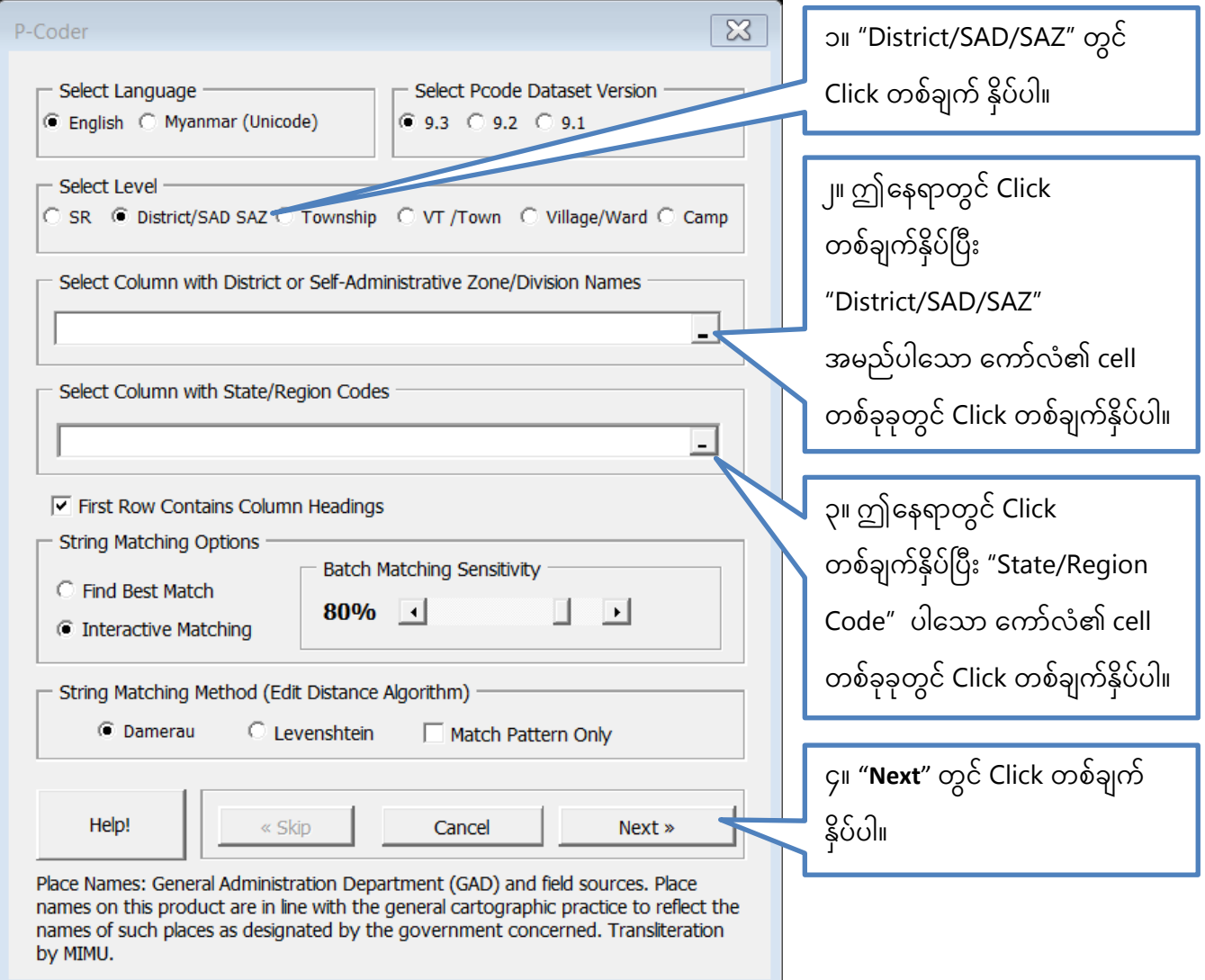

## 7. မြို့နယ်အမည်အား တိုက်စစ်ခြင်း

မြို့နယ် အမည်အား စစ်ပေးရန် အောက်တွင် ဖေါ်ပြထားသည့် အဆင့် ၄ ဆင့်အား လုပ်ဆောင်ရပါမည်။

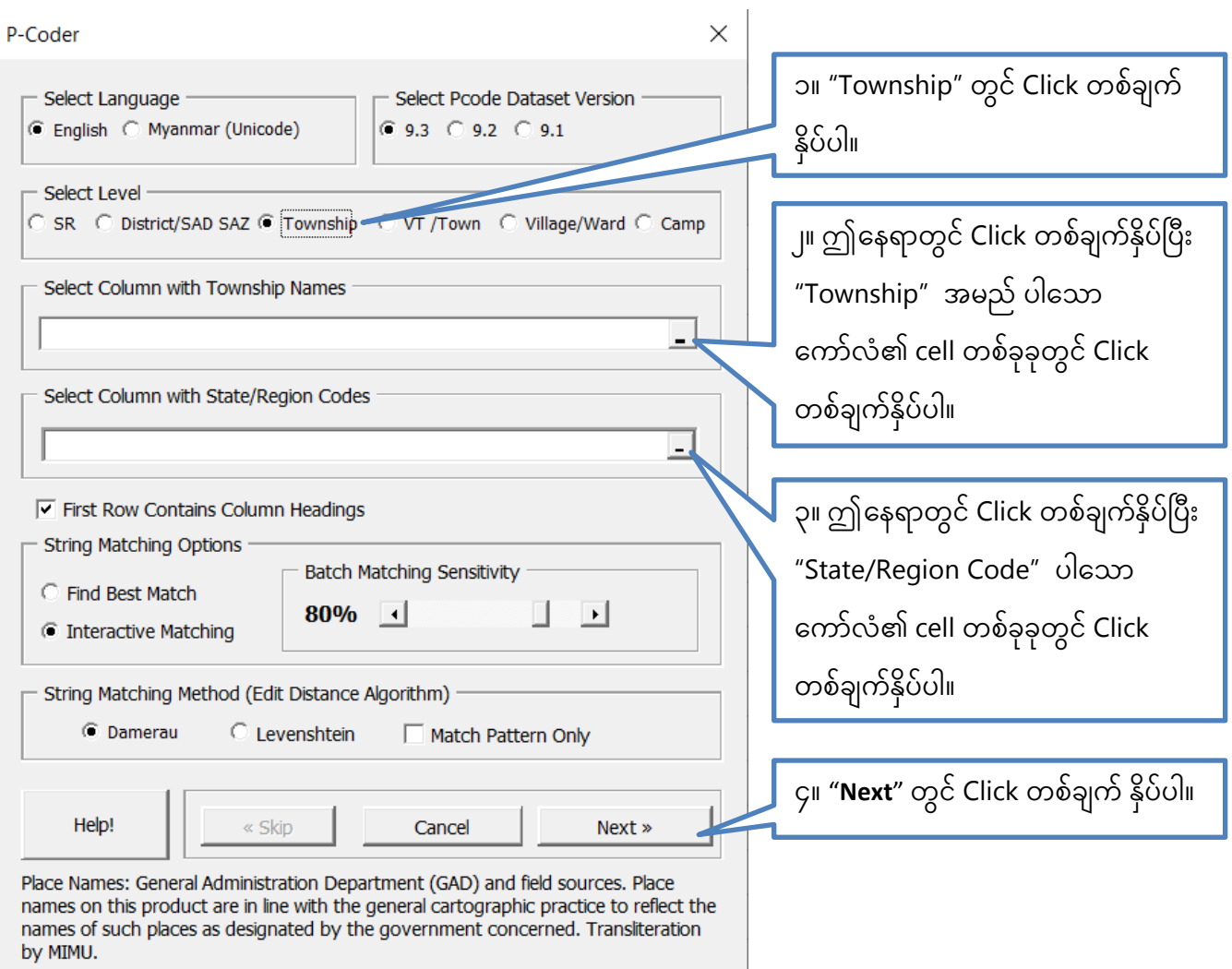

# 8. ကျေးရွာအုပ်စု/ မြို့အမည်အား တိုက်စစ်ခြင်း

ကျေးရွာအုပ်စု/မြို့အမည်အား စစ်ပေးရန် အောက်တွင် ဖေါ်ပြထားသည့် အဆင့် ၄ ဆင့်အား လုပ်ဆောင်ရပါမည်။

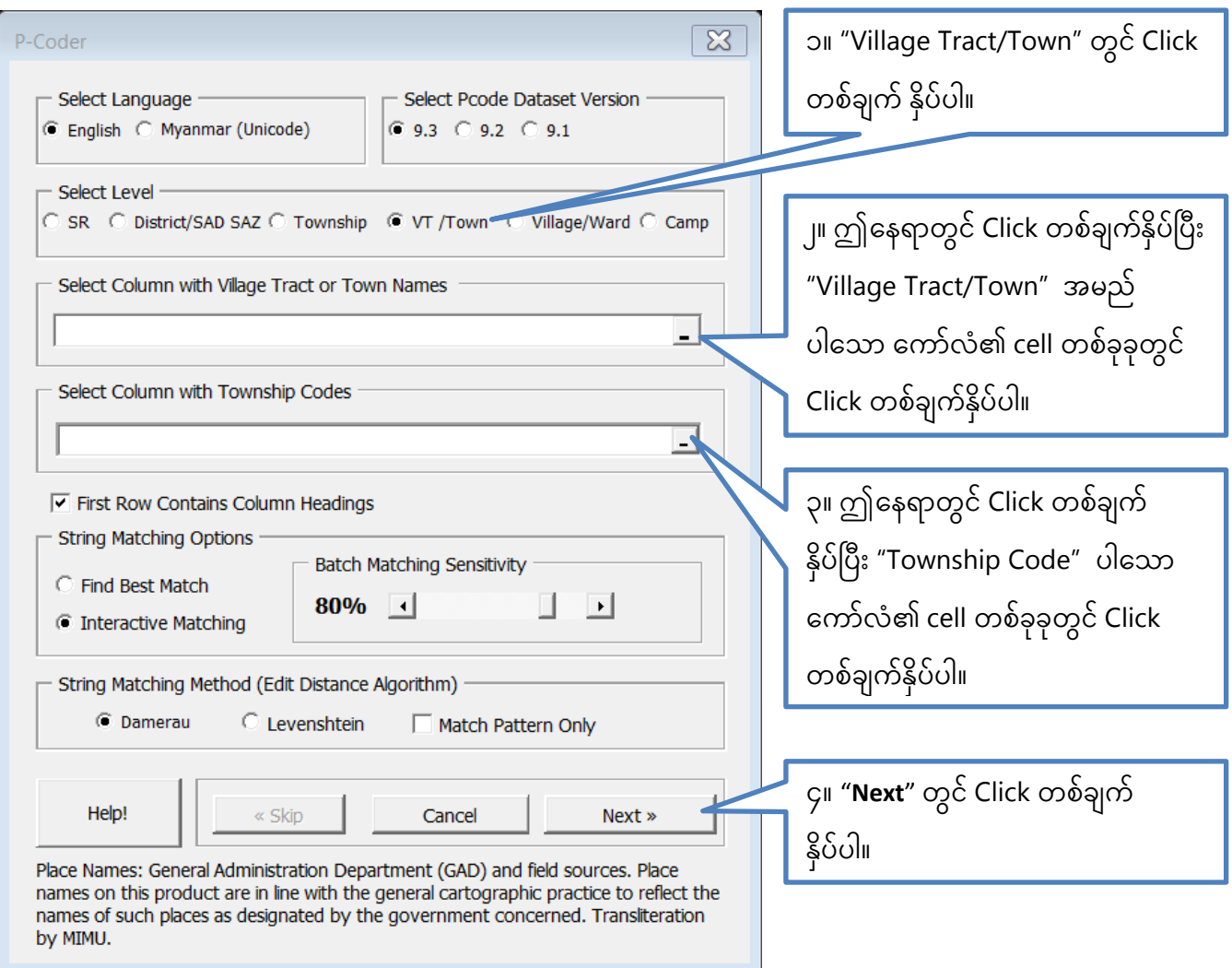

## 9. ရွာအမည်အား တိုက်စစ်ခြင်း

ကျေးရွာ/ရပ်ကွက် အမည်အား စစ်ပေးရန် အောက်တွင် ဖေါ်ပြထားသည့် အဆင့် ၄ ဆင့်အား လုပ်ဆောင်ရပါမည်။

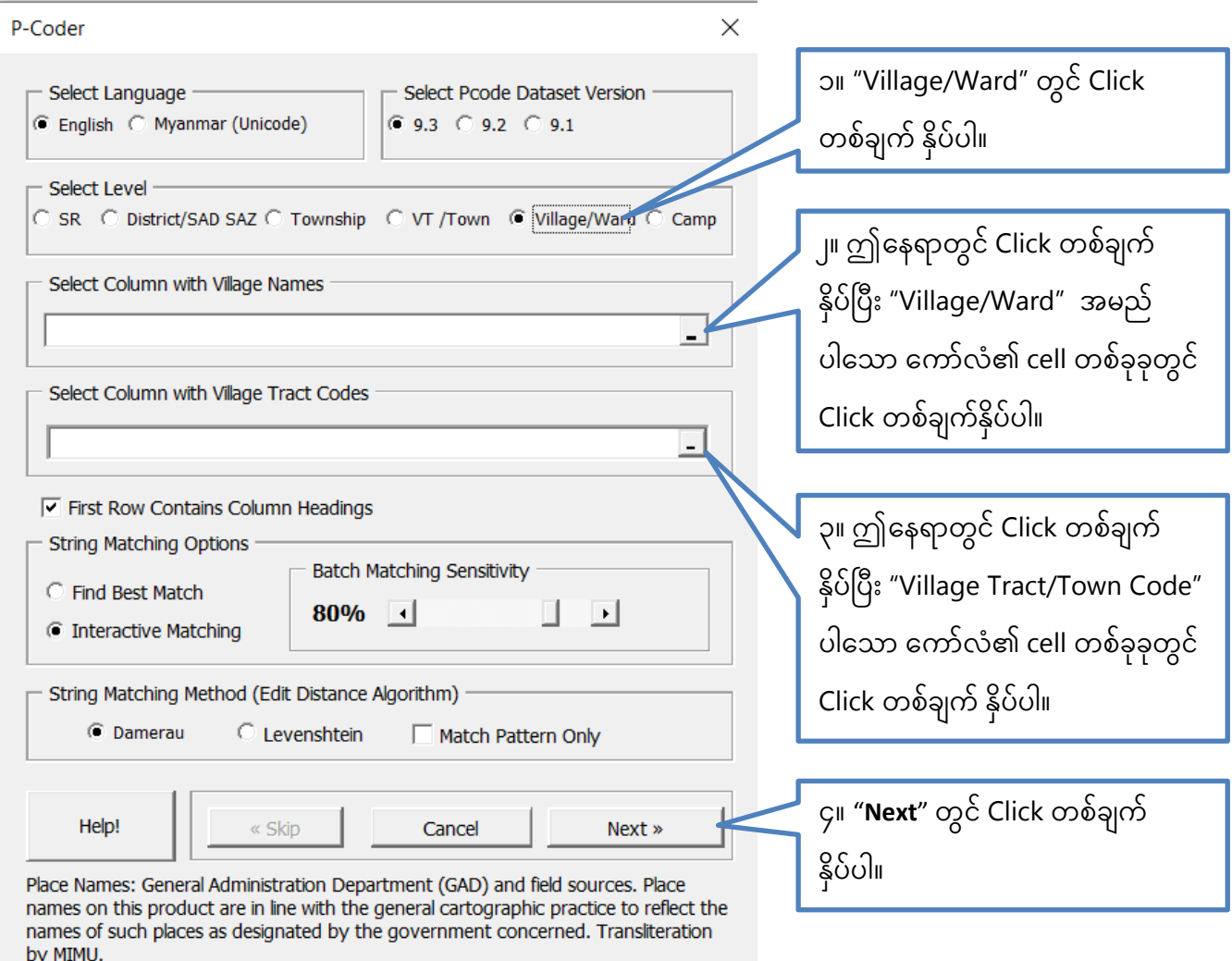

## 10. စခန်းအမည်အား တိုက်စစ်ခြင်း

စခန်း အမည်အား စစ်ပေးရန် အောက်တွင် ဖေါ်ပြထားသည့် အဆင့် ၄ ဆင့်အား လုပ်ဆောင်ရပါမည်။

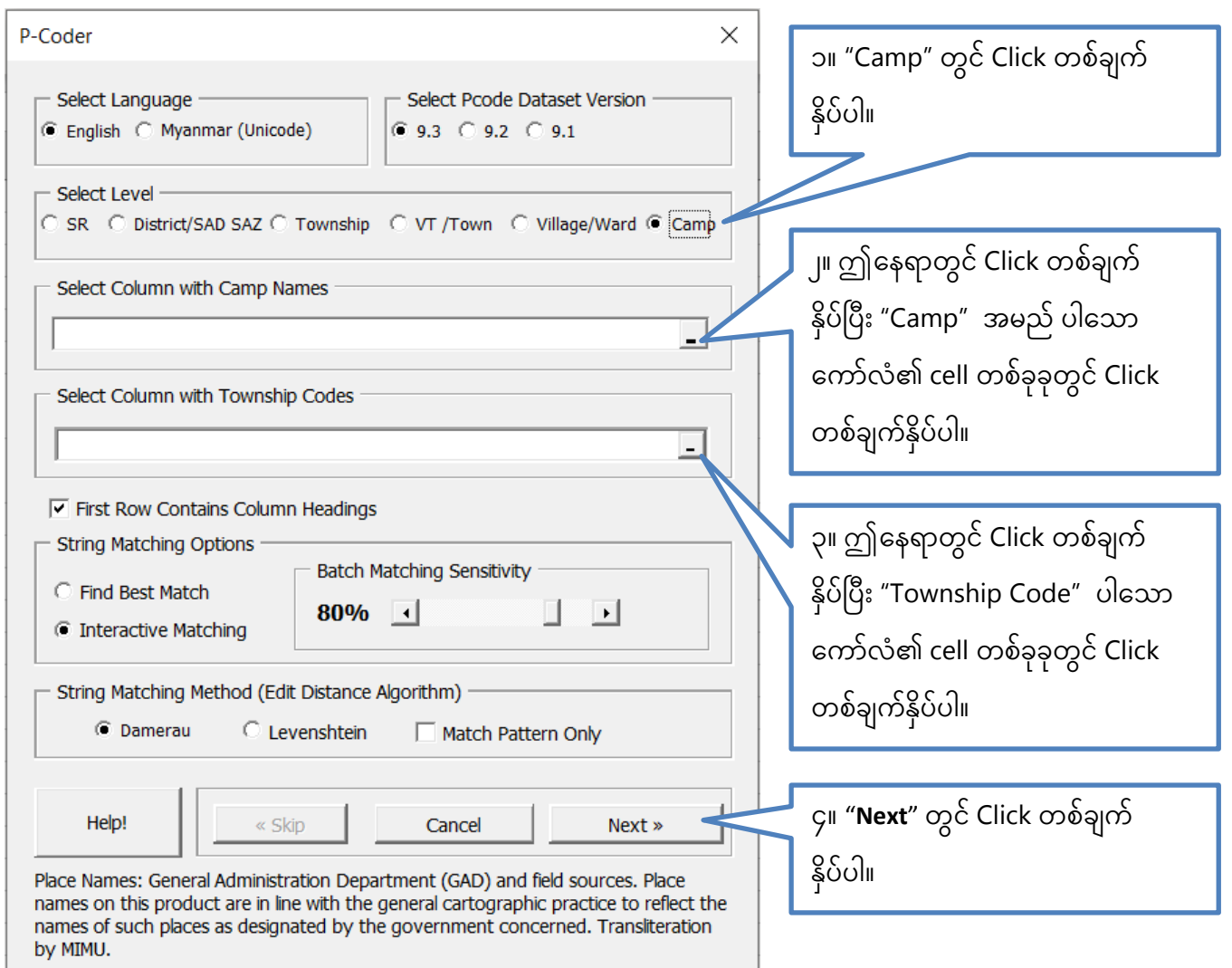

## MIMU Pcoder အား Microsoft Excel မှ ဖယ်ရှားခြင်း

- 1. MIMU Pcoder folder အတွင်းရှိ "Unload-P-Coder.xlsm" အပေါ်တွင် "Click" နှစ်ချက်နှိပ်ပါ။
- 2. Addin-Ins" tab မှ "P-coder" command button ကွယ်ပျောက်သွားမည်ဖြစ်ပြီး MIMU Pcoder ကို ဖယ်ရှားပြီး ဖြစ်ပါသည်။